Когато се използва търсене по вид документ в съответното поле с десен клик на мишката се появява меню, чрез което се избира желания вид документ. Този принцип е валиден и за всички останали полета на "Дигиталната библиотека".

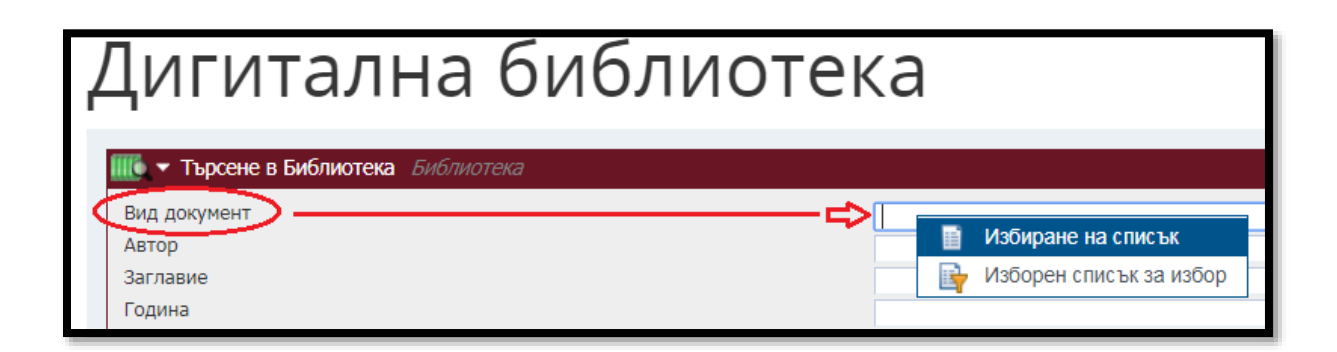

Визуализира се следния изборен лист.

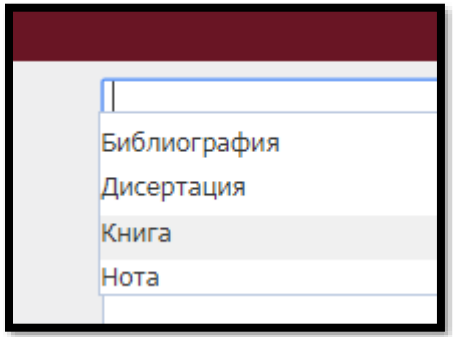

При търсене по автор, първо се въвежда неговото фамилно име. Достатъчно е да се изпише част от него, след което от падащото меню се избира желаното име.

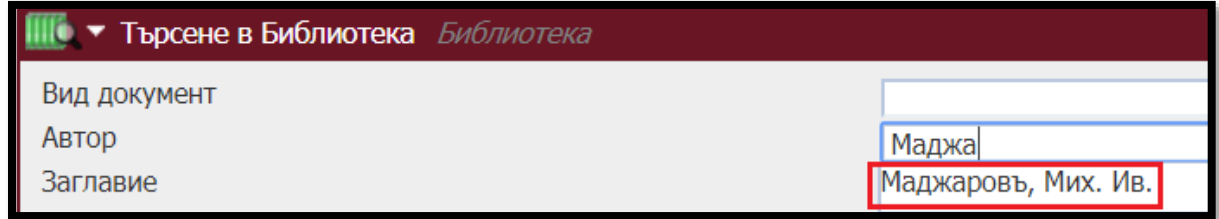

При въвеждане на ключови думи се ползва полето "Ключови думи 2", изписва се част от думата и отново от падащото меню (ако не се появи, десен клик на мишката в полето) се избира съответната дума.

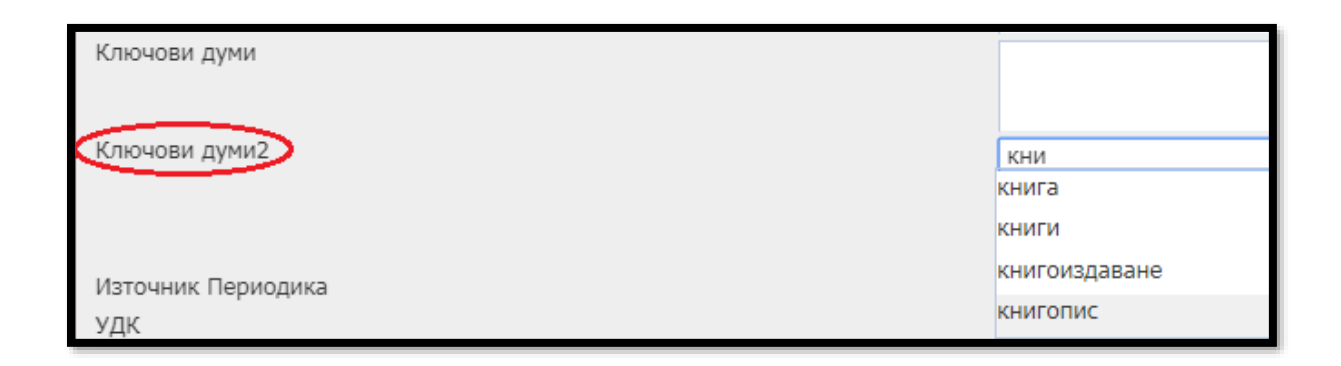

Търсене също може да се изпълни по две или повече ключови думи, като останалите думи се изписват в полето под "Ключови думи 2" или след направено търсене да се направи ново с още една ключова дума.

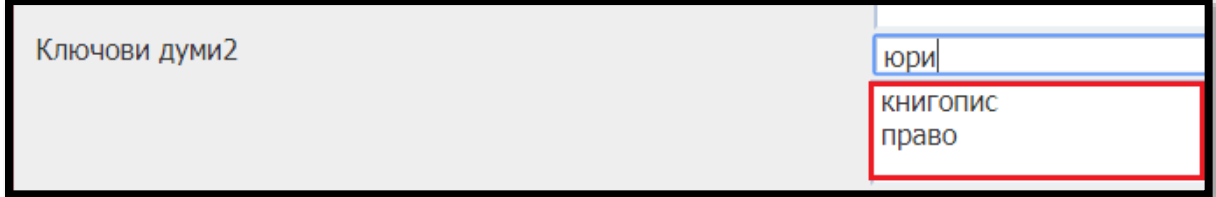

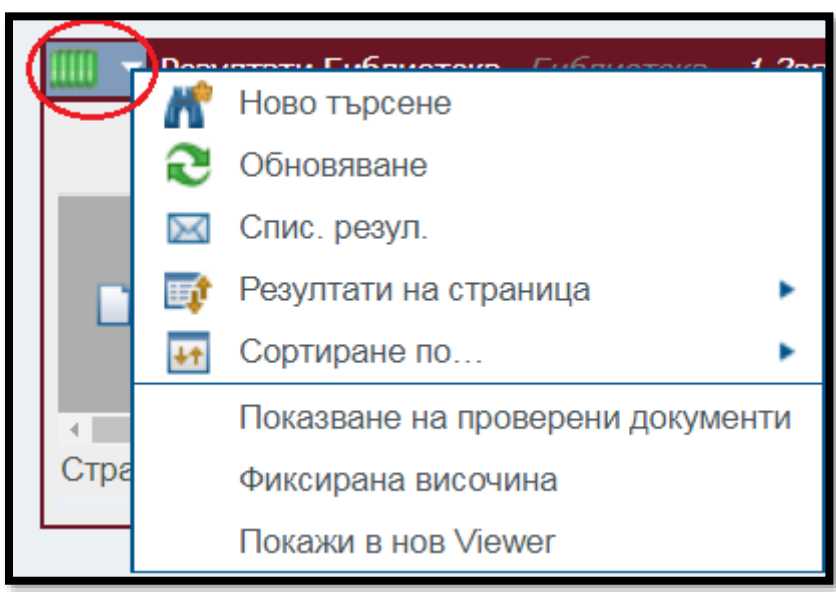

След като необходимият документ е намерен за визуализацията му се използва левия бутон на мишката

като се кликне върху заглавието на документа.

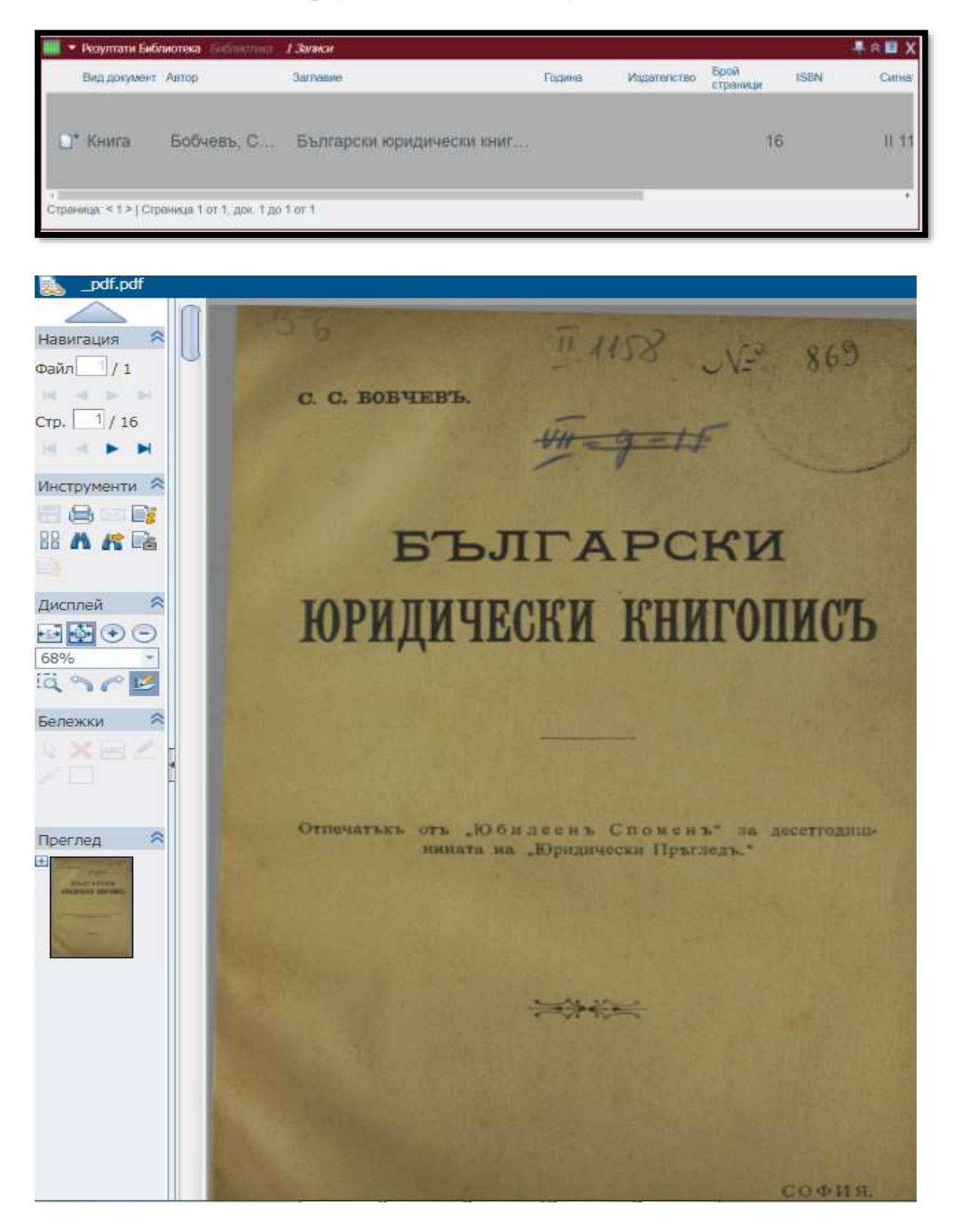

За промяна на големината на изображението и търсене на думи в текста на документа, служат следните бутони.

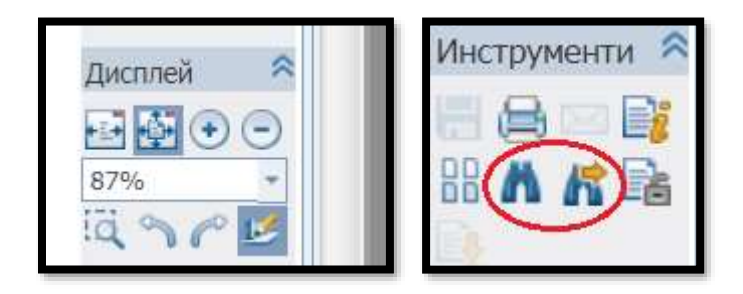

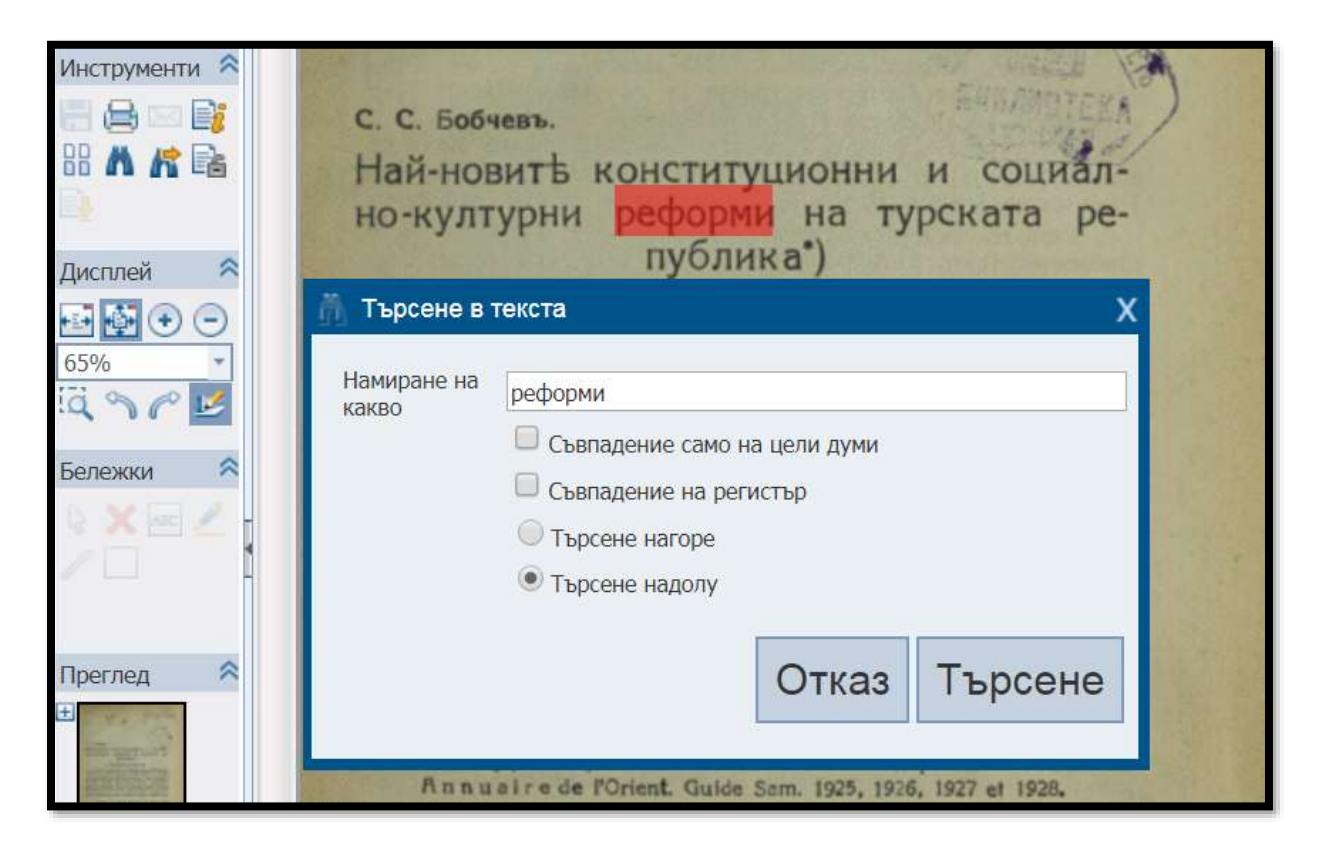